# **UZAKTAN EĞİTİM DERSLERİ SİSTEMİ**

1-)Uzaktan Eğitim Dersleri sistemine giriş yapabilmek için öncelikle Internet Explorer tarayıcıyı açıp **[https://aku.edu.tr](http://aku.edu.tr/)** linkini girmek gerekir. Karşımıza üniversitenin anasayfası gelir.

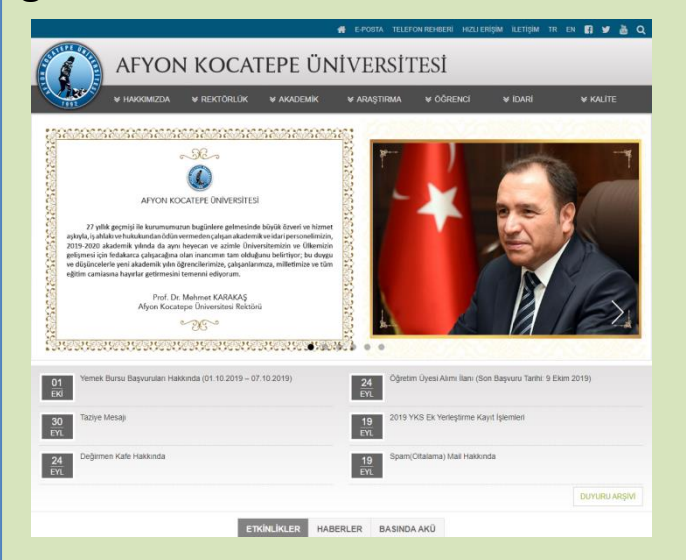

2-)Buradan üst menü alanında aşağıdaki resimde görüldüğü gibi HIZLI ERİŞİM -> E-SİSTEMLER VE SERVİSLER linki tıklanır.

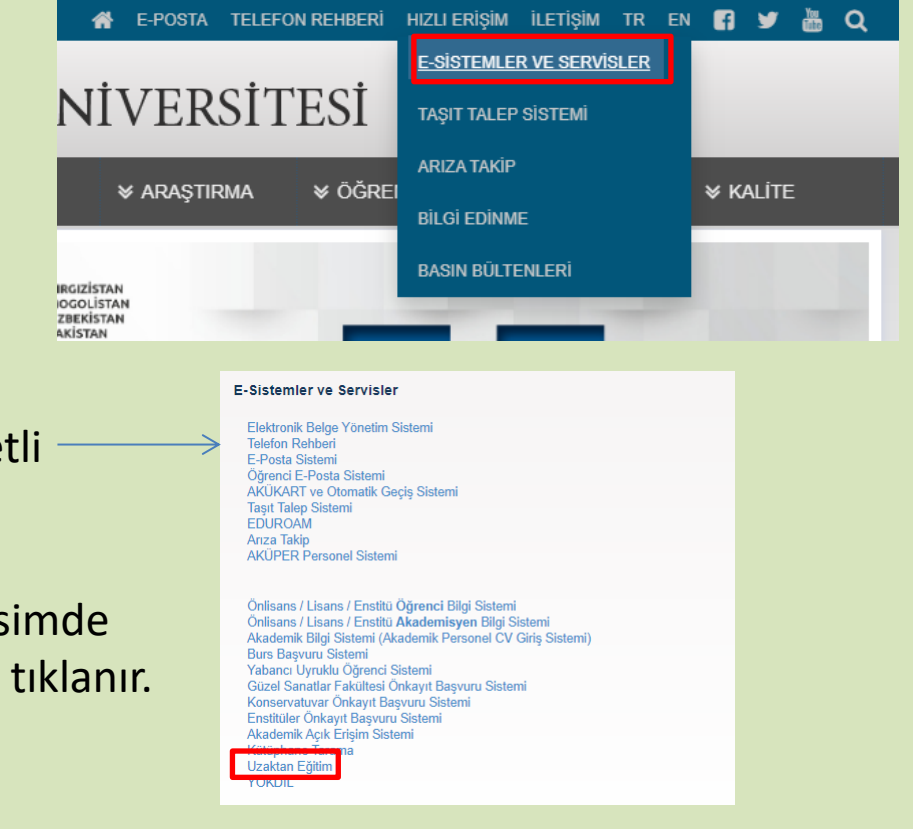

3-) Açılan Sayfada yan resimdeki gibi işare Bulunan Uzaktan Eğitim linkine tıklanır.

4-)Uzaktan Eğitim sayfasında aşağıdaki res belirtildiği gibi CANLI DERSE GİRİŞ butonu

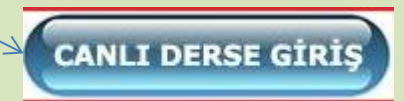

Karşımıza gelen UZAKTAN EĞİTİM DERSLERİ sayfasından giriş yapılır. Kullanıcı adı "öğrenci numarası" şifre ise "TC numaranızın ilk 5 rakamıdır."

Hocalarımız kendilerine verilen şifreler ile sisteme giriş yapmaktadırlar.

İnteraktif Dersler sekmesinde zorunlu dersler hakkında eğitim materyalleri ile ilgili sayfalara erişebilirsiniz. (video, sunum vb.)

Giriş yaptıktan sonra Derslerim sekmesinde ise aldığınız dersleri görebilirsiniz. Derslerle ile ilgili Sanal Sınıflara erişebilirsiniz.

### **Derslerim**

#### **TBTK Ahmet Yurdadur**

Eğitimci: Ahmet Yurdadur

#### **AIIT Talat KOÇAK**

Eğitimci: Talat KOCAK

#### TD Özge SÖNMEZLER DURAN

Eğitimci: Özge SÖNMEZLER DURAN

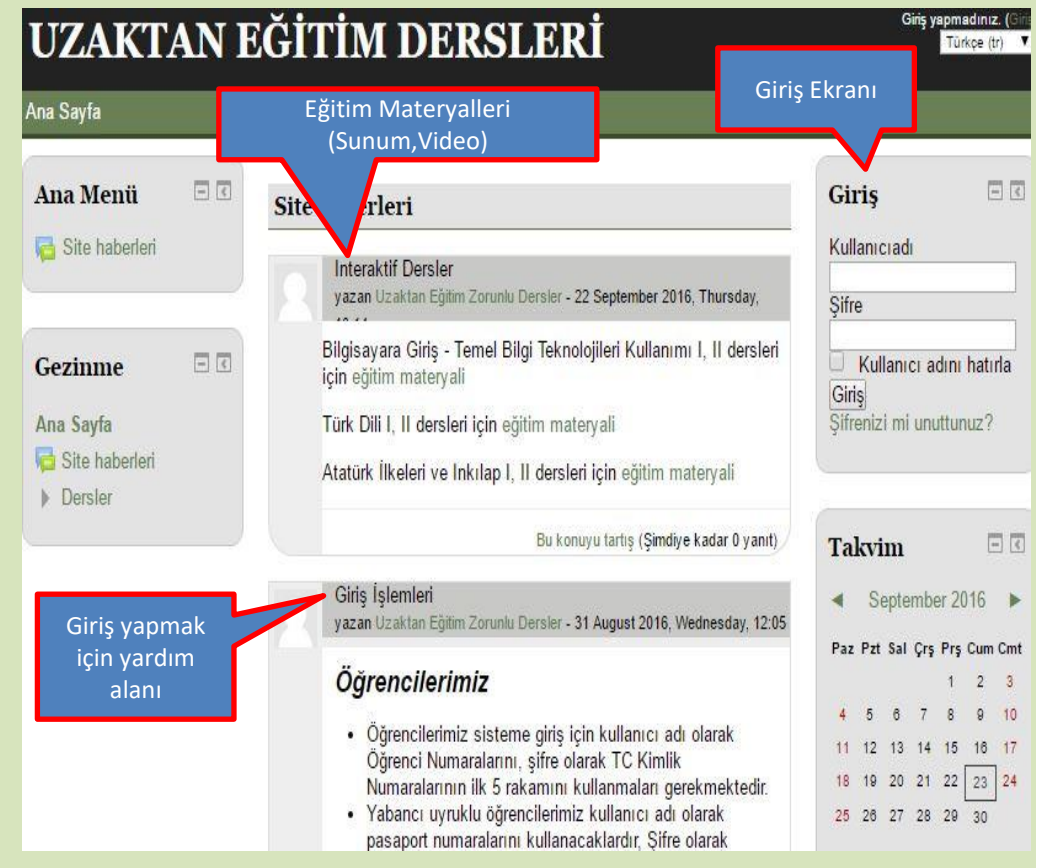

Aldığınız bir derse tıkladığınızda dersle ilgili bilgileri görürsünüz. Buradan Sanal Sınıf (Canlı Ders) linkine tıkladığınızda artık dersi canlı olarak izleyebilirsiniz.

Eğer dersin sanal sınıfı başlamamışsa ekran yandaki gibi açılır.

Eğer dersin sanal sınıfı başlamış ise ekran yandaki gibi açılır.

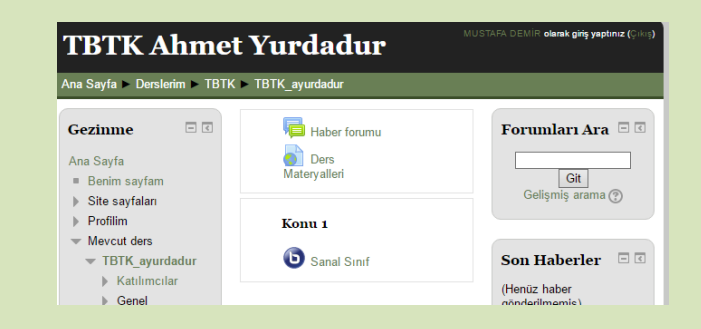

The virtual class has not yet started. Waiting until a moderator joins ...

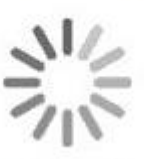

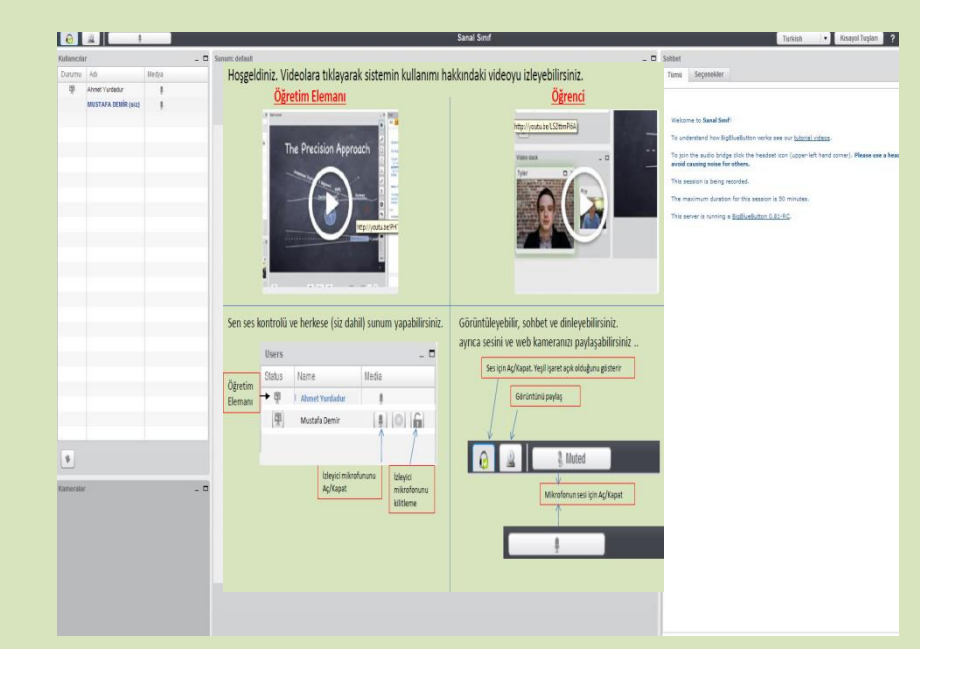

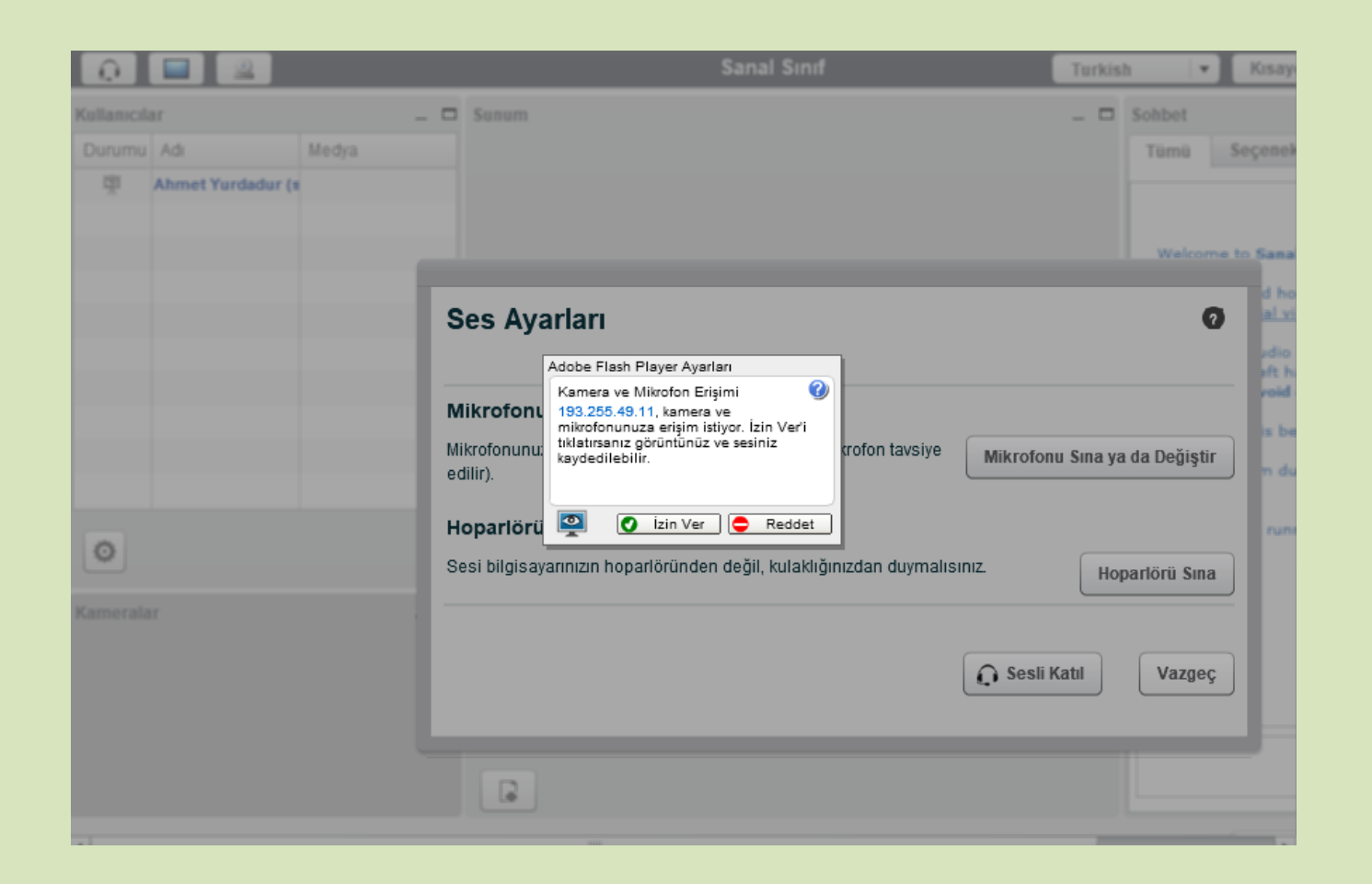

Hocalarımız sesini mikrofona verebilmek için yukarıdaki ekranda «İzin Ver» ve «Sesli Katıl» butonlarını seçmeleri gerekmektedir.

## Hoşgeldiniz. Videolara tıklayarak sistemin kullanımı hakkındaki videoyu izleyebilirsiniz. **Öğretim Elemanı Öğrenci**

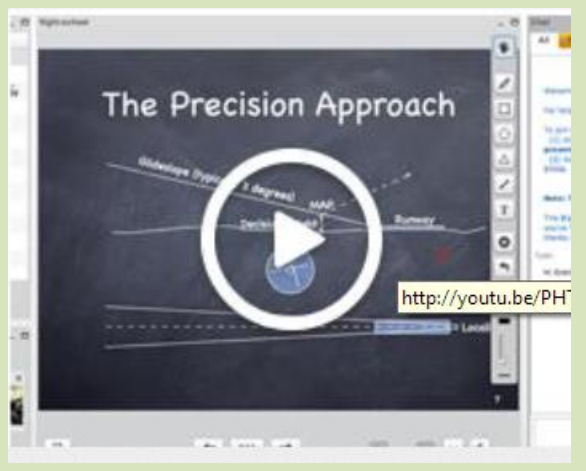

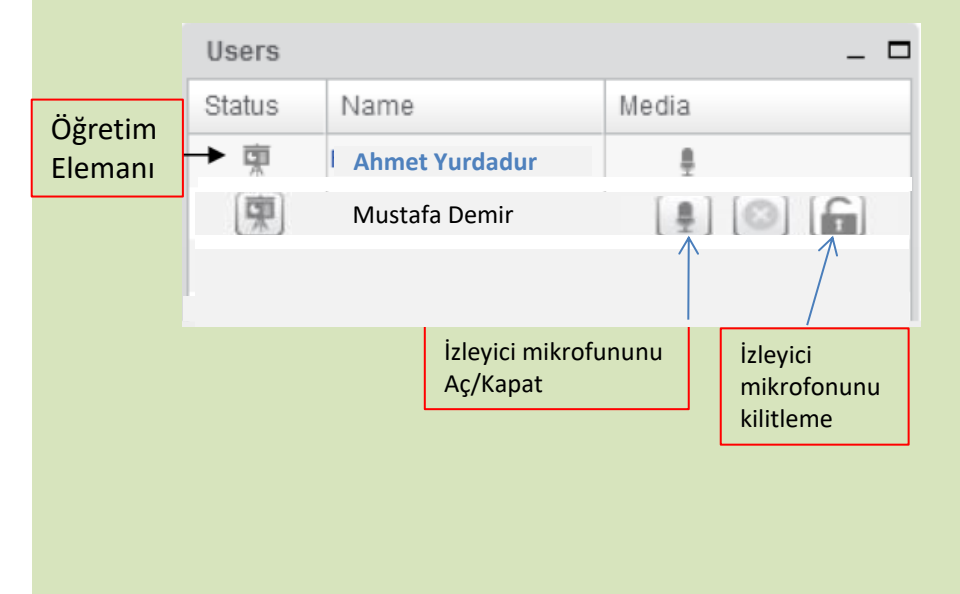

# http://youtu.be/LS2lttmPi6A Video dock  $\Box$ Tyler  $\Box$

### Öğretim elemanı için ses ve sunum kontrolü ayarları Öğrenciler için ses ve görüntü paylaşımı ayarları

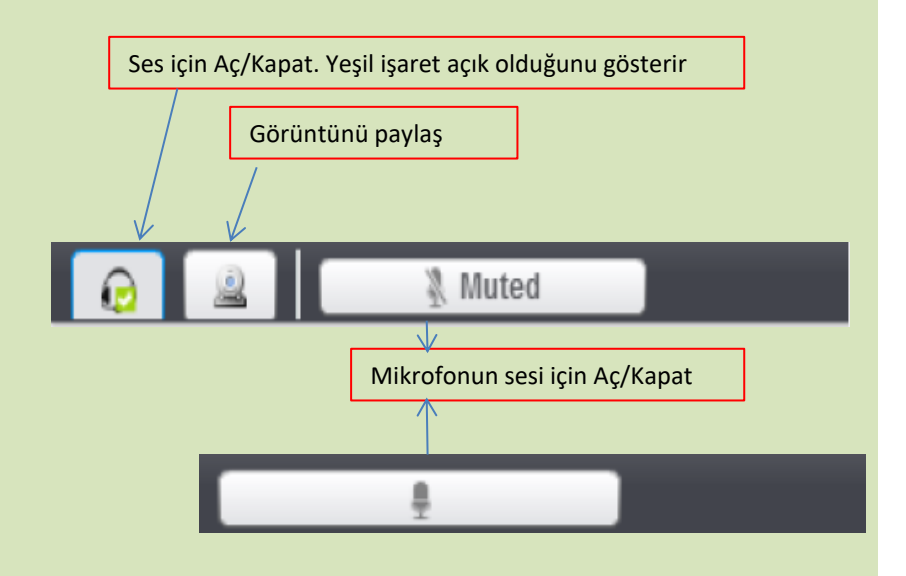